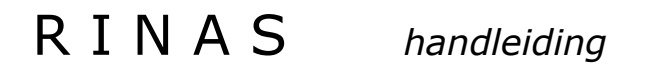

Rekenmodel IPO Nazorg Stortplaatsen

Versie 2.0

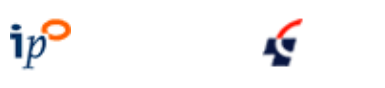

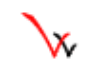

1 december 2005

Opgesteld door:

ir. H.L.J. Geusebroek -- Grontmij Advies & Techniek bv te Houten ir. F. de Jong -- ValidWare te Utrecht

# **INHOUDSOPGAVE**

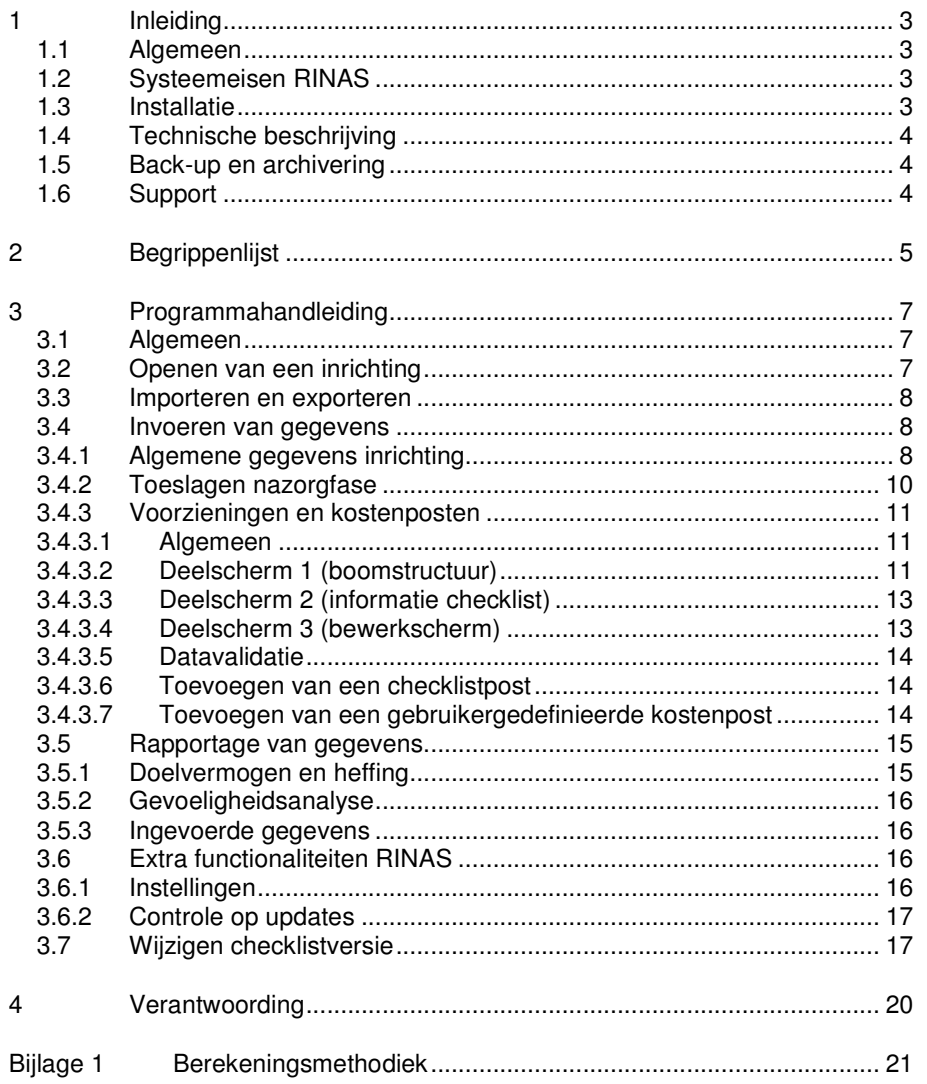

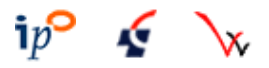

# 1 Inleiding

# 1.1 Algemeen

In opdracht van het Interprovinciaal Overleg (IPO) heeft Grontmij Advies & Techniek bv met ValidWare opdracht gekregen voor het ontwikkelen van een nieuw computermodel om het doelvermogen te berekenen van stortplaatsen en baggerdepots, waar op of na 1 september 1996 afvalstoffen worden gestort. Deze locaties vallen onder de werking van de Nazorgregeling Wet milieubeheer die op 1 april 1998 in werking is getreden.

Aanleiding voor deze herziening vormde de actualisatie van de kentallen van het IPO nazorgmodel uit 1997. Omdat de geactualiseerde gegevens ook in het computermodel verwerkt dienen te worden heeft het IPO besloten om gelijktijdig daarmee een nieuw computermodel te laten ontwikkelen. Het oude Lotus -model opgesteld door DHV, versie 2.02, komt hiermee te vervallen.

Hoofddoel van het model is het berekenen van het doelvermogen.

Daarnaast zijn als hulpmiddel twee mogelijke berekeningswijzen opgenomen waarmee de nazorgheffing berekend kan worden. Er zijn echter nog diverse andere mogelijkheden om de nazorgheffing te berekenen. De provincie dient de door haar gehanteerde berekeningswijze te implementeren als een beleidsregel conform de bepalingen van de Algemene wet bestuursrecht (Awb) danwel bij wijziging van haar belastingverordening. In het model wordt geen rekening gehouden met situatie-specifieke beleggingsrendementen.

Het model, genaamd RINAS (Rekenmodel IPO NAzorg Stortplaatsen) wordt actueel gehouden op de website www.nazorgstortplaatsen.nl. Op deze site is tevens deze handleiding, de FAQ (frequently asked questions) rubriek en de help-desk beschikbaar.

Het model veronderstelt dat u beschikt over de volgende bronnen:

- Berekening van nazorgkosten en nazorgheffing, inventarisatie en werkwijze. IPO rapport opgesteld door DHV, 14 juli 1995;
- Wet van 6 november 1997 tot aanvulling van de Wet milieubeheer met een regeling ter waarborging dat gesloten stortplaatsen geen of zo min mogelijk nadelige gevolgen voor het milieu hebben, alsmede wijziging van de Wet bodembescherming (Leemtewet). Staatsblad 1997, nr. 532;
- IPO-checklist 2002 baggerdepots, checklist nazorgplannen baggerdepots. IPO rapport, opgesteld door Royal Haskoning, 18 december 2002;
- IPO-checklist 2002 stortplaatsen, checklist nazorgplannen stortplaatsen. IPO rapport, opgesteld door Royal Haskoning, 21 november 2002.

# 1.2 Systeemeisen RINAS

Voor het gebruik van RINAS gelden de volgende systeemeisen: Minimale eis: Pentium I met Windows 95 en Office 97. Aanbevolen: Pentium III met Windows 2000 en Office 2000.

Ten behoeve van de weergave wordt aanbevolen de schermresolutie van Windows in te stellen op tenminste 1024 \* 768 pixels. De resolutie kan aangepast worden door met de rechtermuisknop op het bureaublad te klikken en de optie Eigenschappen (Properties) te kiezen. In het venster dat verschijnt kan op het tabblad Instellingen (Settings) de resolutie worden aangepast.

# 1.3 Installatie

De installatie wordt beschreven op de supportsite van RINAS op www.nazorgstortplaatsen.nl.

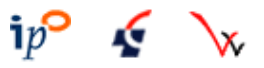

# 1.4 Technische beschrijving

RINAS is een database-applicatie die in essentie bestaat uit een programmabestand en één of meerdere databestanden. Daarnaast bestaan koppelingen met een bestand waarin informatie uit de IPO-checklisten is opgeslagen en met het internet, ten behoeve van het periodiek actualiseren van het programma en het bestand met checklisten indien nodig.

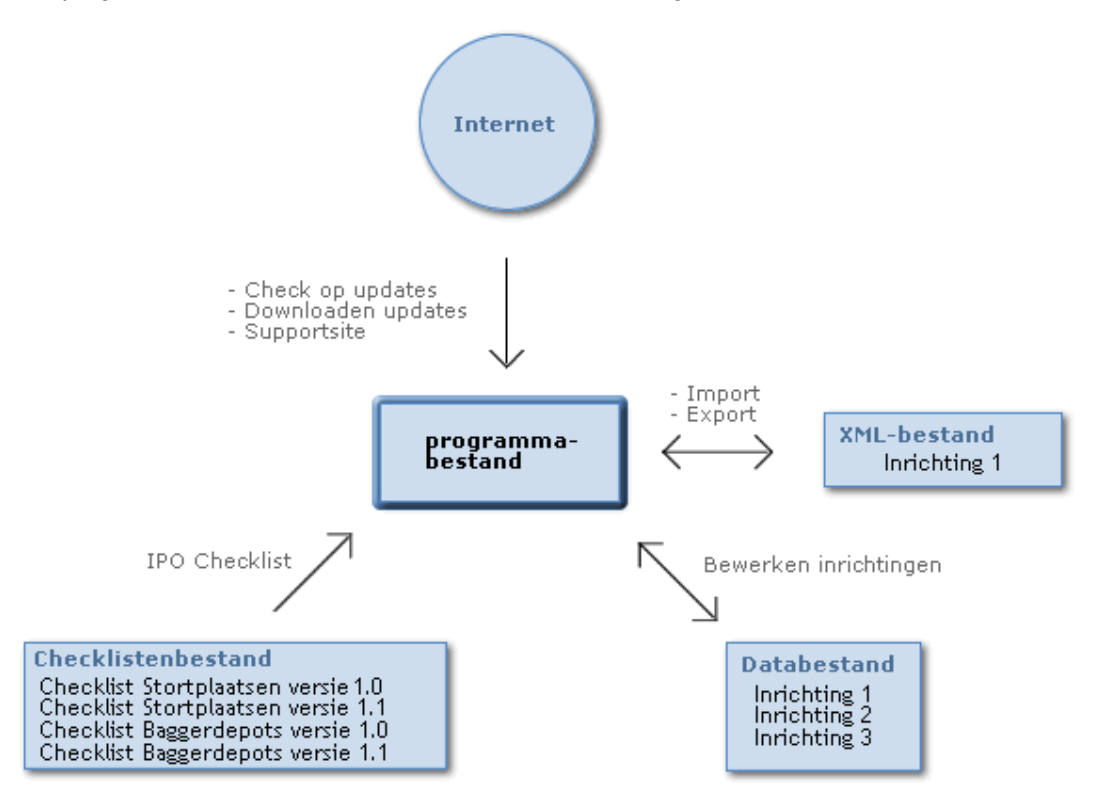

Het is mogelijk om RINAS te installeren op verschillende pc's en vervolgens de geïnstalleerde programmabestanden te koppelen aan eenzelfde databestand (zie paragraaf 3.6.1), zodat meerdere gebruikers kunnen werken met dezelfde dataset.

# 1.5 Back-up en archivering

Indien u aangesloten bent op een netwerk, wordt aanbevolen het (de) databestand(-en) te plaatsen op het netwerk. Van het databestand wordt dan, afhankelijk van de netwerkinstellingen bij uw organisatie, periodiek een back-up gemaakt. Standaard opent RINAS een databestand in de programmadirectory. Voor het wijzigen van een bestandslocatie, wordt verwezen naar paragraaf 3.6.1.

U kunt de gegevens per inrichting archiveren door een exportbestand te maken (zie paragraaf 3.2). Ook kunt u een geheel databestand handmatig archiveren. De databestanden heten 'dbIPOdata\_\*.mdb', waarbij \* een willekeurige reeks tekens is, door u gekozen. U kunt desgewenst met de Windows-verkenner periodiek de databestanden kopiëren naar een archiefmap.

# 1.6 Support

Als u vragen heeft over het werken met RINAS, kunt u zich vervoegen tot de helpdesk, die te vinden is op www.nazorgstortplaatsen.nl.

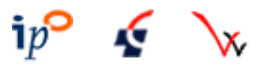

# 2 Begrippenlijst

In alfabetische volgorde worden in dit hoofdstuk de begrippen uit het model toegelicht.

#### **Algemene toeslagen**

Kosten bestaande uit de posten: communicatiekosten, apparaatkosten, rapportage/evaluatiekosten. In de doelvermogenberekening worden deze kosten aangeduid met de letter C.

#### **Doelvermogen**

Netto contante waarde (exclusief BTW) benodigd op het moment van start nazorg ter financiering van de reguliere nazorgactiviteiten inclusief het risicobedrag. Het doelvermogen wordt berekend door het kapitaliseren van alle nazorgkosten. Het doelvermogen wordt uitgedrukt in het prijspeil van het jaar waarin de nazorg aanvangt.

#### **Gevoeligheidsanalyse**

Berekening ter illustratie van het effect van een afwijkende rente en/of inflatie op het doelvermogen.

#### **Heffing**

Termijnen ter financiering van het doelvermogen. Er zijn verschillende manieren om heffingen te berekenen. In RINAS is de optie uitgewerkt waarbij de heffing wordt berekend per ton. Bij nietbedrijfsgebonden stortplaatsen kan een verevening plaatsvinden tussen alle niet-objectgebonden stortplaatsen in de provincie.

## **IPO-checklist**

De checklist is opgesteld onder verantwoordelijkheid van IPO (zie voor toelichting paragraaf 1.1 van deze handleiding). Er kunnen tussentijds nieuwe versies van de checklist worden opgeleverd. Het IPO zal alle belanghebbenden/betrokkenen daarvan dan in kennis stellen. Er is een aparte checklist voor stortplaatsen en voor baggerdepots.

#### **IPO-checklistpost**

Post die is opgenomen in de IPO-checklist. Een voorbeeld is "exploitatie waterzuivering"…

#### **IPO-checklistkental**

Algemene noemer waaronder de in de checklist gebruikte begrippen "startjaar", "eindjaar", "periodiciteit" en "eenheidsprijzen" worden geschaard.

#### **Jaarlijkse nazorgkosten**

Kosten voor instandhouding, controlemetingen, inspecties en onderhoud. In de doelvermogenberekening worden deze kosten aangeduid met de letter A.

#### **Nazorgjaar**

Een aaneengesloten periode van 12 maanden ten opzichte van de aanvangsdatum nazorg (dus bijvoorbeeld van 1 mei tot 1 mei). Nazorgjaar 1 is gelijk aan de datum aanvang nazorg + 12 maanden.

#### **Nazorgoppervlak**

Het aantal hectare nazorgoppervlak (dit is niet hetzelfde als het oppervlak van de bovenafdichting) wordt gebruikt voor de berekening van de kosten voor rapportage en evaluatie en wordt ingevuld in het scherm 'Toeslagen nazorgfase'.

#### **Netto contante waarde**

Het bedrag dat in een referentiejaar nodig is om in de toekomst een of meer betalingen mee te kunnen verrichten, waarbij rekening gehouden wordt met de effecten van rente op de kapitaalvorming en het effect van inflatie op de prijzen.

#### **Objectgebonden**

De nazorg van een inrichting (object) wordt gefinancierd door de vergunninghouder van het betreffende object. Bij de berekening van de heffing vindt geen verevening met andere inrichtingen plaats. Bij niet-bedrijfsgebonden stortplaatsen wordt de heffing berekend door de afvalaanbodprognose en het doelvermogen van de betrokken inrichtingen samen te nemen en op basis hiervan de heffing per ton te berekenen.

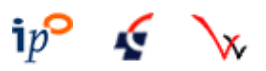

# **Periodiciteit**

Aanduiding voor de herhaling van een kostenpost. In RINAS kan de periodiciteit worden ingevoerd als het aantal uitgaven per jaar, of als het aantal jaren dat verstrijkt tussen uitgaven.

## **Prijspeil**

Jaar waarin de prijs van een kostenpost is uitgedrukt. Het prijspeil is gekoppeld aan de IPOchecklistversie die wordt gebruikt. Het prijspeil kan niet door de gebruiker worden gewijzigd. Alle in te voeren kostenposten, zowel IPO- als niet-IPO-checklistposten, dienen in dit prijspeil te worden ingevoerd.

# **RINAS**

RINAS staat voor "Rekenmodel Ipo NAzorg Stortplaatsen" en is een database-applicatie die in essentie bestaat uit een programmaschil en één of meerdere databestanden. Het model berekent het doelvermogen van stortplaatsen en baggerdepots.

## **Risicobedrag**

Bedrag benodigd voor de financiering van risico's en berekend met het rekenmodel "Berekening risicobedrag voor nazorgstortplaatsen" zoals gedefinieerd in de IPO checklisten. De uitkomst moet worden ingevoerd in RINAS.

#### **Rubriek**

Kostenposten worden in de systematiek van de IPO-checklist geschaard onder een van volgende rubrieken: 'instandhouden', 'controlemetingen', 'inspecties', 'onderhoud' en 'vervanging'.

#### **Toeslagen**

Verhogingen van de netto contante waarde om diverse algemene kosten op te nemen in het doelvermogen. De toeslagen betreffen: percentage onvoorzien over de jaarlijkse kosten, percentage ontwerp/directie over de vervangingskosten en de algemene toeslagen (zie 'algemene toeslagen').

## **Vervanging**

Kosten voor vervanging van voorzieningen. In de doelvermogenberekening worden deze kosten aangeduid met de letter B.

## **Voorzieningen**

Constructie zoals bijvoorbeeld onderafdichting, bovenafdichting, afdeklaag, waterafvoersystemen, stortgasafvoersystemen, controlesystemen, gebruiksvoorzieningen etc. Voorzieningen worden ingedeeld in één van de volgende in RINAS gedefinieerde categorieën: 'algemeen', 'bovenafdichting', 'grondwatermonitoringssysteem', 'percolaatopvangsysteem', 'stortgasonttrekking', 'grondwaterbeheerssysteem' en 'overig'.

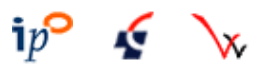

# 3 Programmahandleiding

# 3.1 Algemeen

# **Menu en knoppenbalk**

Alle functionaliteiten in het programma worden bestuurd met de menubalk boven in beeld. Deze menubalk kunt u bedienen door middel van de muis of door de Alt-toets in te drukken en vervolgens een letter op uw toetsenbord, die correspondeert met de onderstreepte letter in de menubalk. De onderstreping wordt pas zichtbaar als u de Alt-toets indrukt.

Voor de meest gebruikte functionaliteiten is een knoppenbalk onder de menubalk beschikbaar. Door met de muisaanwijzer (cursor) boven de knoppen te hangen, wordt een beschrijving van de bijbehorende functionaliteit getoond.

Indien bij de knoppen op de verschillende schermen ook een letter onderstreept is, kunt u Alt+letter toetsen om deze knop te bedienen.

## **Statusbalk-informatie**

In de statusbalk (onderaan in het RINAS-scherm) wordt getoond welke inrichting u geopend heeft, de RINAS-versie en het volgnummer van het bestand met de IPO-checklisten.

## **Overige 'tips and tricks'**

Aan een aantal tekstvakken/aanvinkvakken/knoppen etc. waarbij enige onduidelijkheid kan bestaan over de functie ervan, is een informatielabel toegevoegd, die zichtbaar wordt indien u met de muisaanwijzer (cursor) boven de betreffende vak/knop hangt, vergelijkbaar als bij de knoppenbalk.

U kunt teksten en getallen uit de meeste invoervakken en tekstschermen selecteren en kopiëren (Ctrl+C) en ze vervolgens plakken (Ctrl+V) in een andere Windows-applicatie, zoals bijvoorbeeld Microsoft Word.

Bij het invoeren van getallen gebruikt u als decimaal scheidingsteken een komma (geen punt).

# 3.2 Openen van een inrichting

Zie onderstaand figuur. Dit scherm wordt geopend bij opstarten van RINAS. Getoond wordt welke inrichtingen reeds zijn ingevoerd. Door te klikken op de kolomkoppen kunt u sorteren op naam, RIVM-nummer, soort inrichting of provincie.

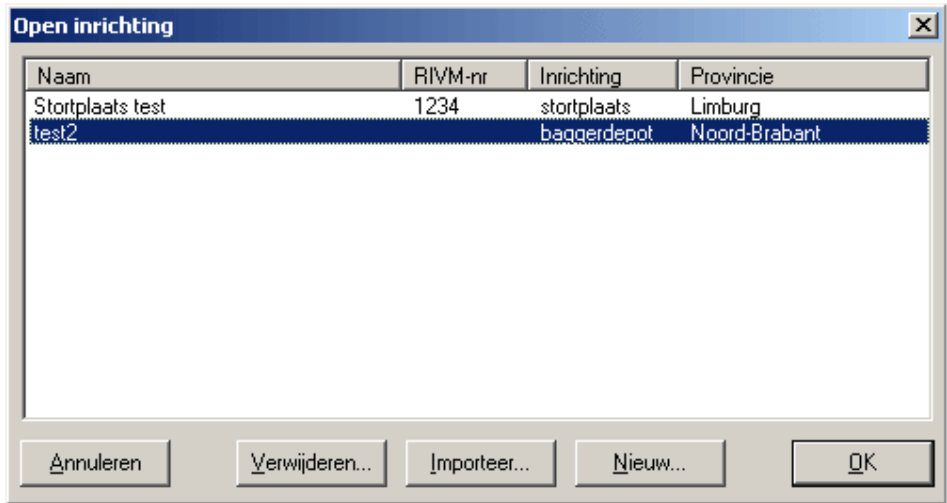

- Annuleren: Het scherm wordt gesloten zonder verdere actie.
- Verwijderen: De geselecteerde inrichting wordt verwijderd uit het databestand.

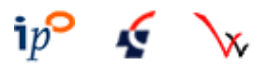

- Importeer: zie paragraaf 3.3.
- Nieuw: aanmaken van een nieuwe inrichting. Als u voor deze optie kiest wordt u gevraagd de naam van de inrichting in te voeren en of het een stortplaats dan wel baggerdepot betreft.
- OK: openen van de geselecteerde inrichting. In de statusbalk wordt getoond welke inrichting u geopend heeft en u ziet kortstondig een informatiescherm waarin het openen van de inrichting bevestigd wordt.

# 3.3 Importeren en exporteren

De importfunctionaliteit is opgenomen in het scherm 'open inrichting', zoals beschreven in paragraaf 3.2. De exportfunctionaliteit wordt aangeroepen via de menu-optie 'Bestand…Exporteer', en exporteert altijd de op dat moment geopende inrichting.

De import/exportfunctionaliteit maakt het mogelijk om tussen verschillende gebruikers ingevoerde data uit te wisselen.

Mogelijke toepassingen:

- exports maken uit RINAS en deze mailen aan het bevoegd gezag, projectmedewerker, opdrachtgever etc.;
- back-ups maken van ingevoerde inrichtingen, bijvoorbeeld om verschillende versies te bewaren;
- een inrichting aanmaken op basis van een reeds ingevoerde, vergelijkbare inrichting. U maakt dan een export van de reeds ingevoerde inrichting en importeert het exportbestand vervolgens in RINAS.

# 3.4 Invoeren van gegevens

# **3.4.1 Algemene gegevens inrichting**

Dit scherm wordt geopend via het menu 'Invoer…gegevens inrichting'.

Op dit scherm worden de algemene gegevens ingevoerd. De algemene gegevens komen terug in de verschillende rapportages, en worden gebruikt bij de berekeningen van doelvermogen en heffing. Het scherm is ingedeeld in vier tabbladen.

# 1<sup>e</sup> tabblad: locatie

Op dit blad voert u de gegevens in van de locatie. De soort inrichting die u heeft ingevoerd bij het aanmaken van een nieuwe inrichting kan niet worden gewijzigd. De keuze van de provincie wordt door het programma gebruikt indien verevening uitgevoerd moet worden bij berekenen van heffingen.

U moet aangeven welke checklist van toepassing is op de betreffende inrichting. Een verdere toelichting hierover vindt u in paragraaf 3.7.

2<sup>e</sup> en 3<sup>e</sup> tabblad: naam- en adresgegevens Op deze tabbladen voert u naam- en adresgegevens in van de vergunninghouder van de locatie en de organisatie die verantwoordelijk is voor het invullen van de gegevens in RINAS. Deze tabbladen spreken voor zich en worden hier niet verder behandeld.

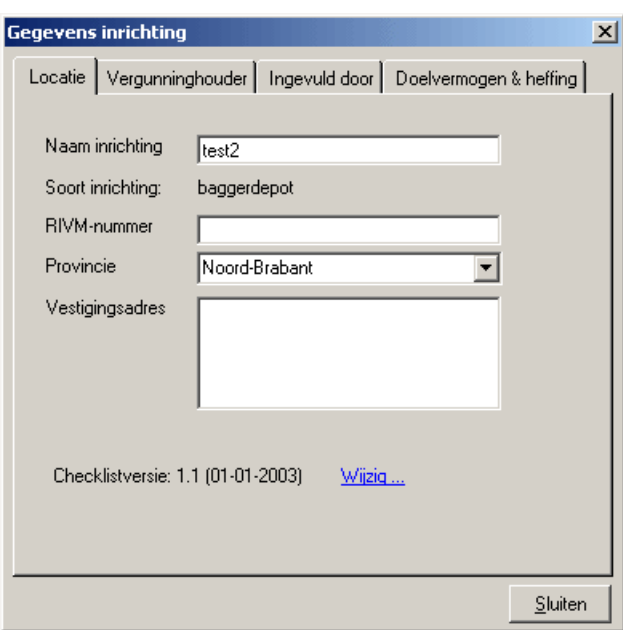

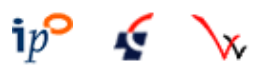

4<sup>e</sup> tabblad: doelvermogen & heffing De ingevoerde gegevens worden gebruikt bij de berekening van doelvermogen en de heffing.

U kunt de rente en inflatie zelf kiezen. Als standaard is een inflatie van 2,00% en een rente van 5,00% ingevoerd.

Het prijspeil is vastgelegd in de checklist. U dient alle bedragen in dit prijspeil in te voeren in het model.

De datum van aanvang nazorg wordt ingevoerd bij 'start nazorg'. De datum kan als 1<sup>e</sup> of 16<sup>e</sup> van de maand worden ingevoerd. Voert u als start nazorg bijvoorbeeld in "01-08-2030", dan loopt nazorgjaar 1 van 1 augustus 2030 tot 1 augustus 2031.

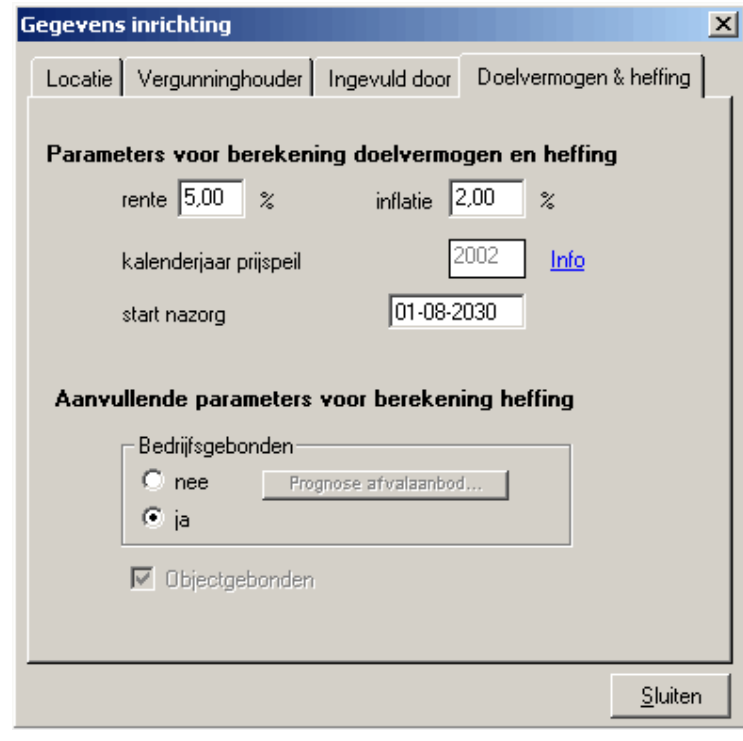

Indien u in RINAS een heffingsberekening wil laten uitvoeren dient u de 'aanvullende parameters voor berekening heffing' in te voeren. Zoals in paragraaf 1.1 reeds vermeld is, zijn in RINAS niet alle mogelijke wijzen van heffingsberekening geïmplementeerd. Zie voor de begrippen 'bedrijfsgebonden' en 'objectgebonden' de begrippenlijst in hoofdstuk 2.

Baggerdepots zijn altijd objectgebonden. Het betreffende aanvinkhokje (onderaan bovenstaand scherm) staat daarom bij baggerdepots altijd aangevinkt. Dit kan niet gewijzigd worden door de gebruiker.

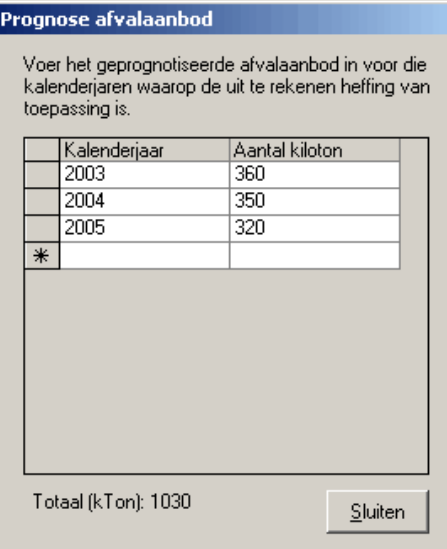

Indien gekozen wordt voor niet-bedrijfsgebonden heffing dient u de prognose van het afvalaanbod in te voeren. Door te drukken op de knop 'Prognose afvalaanbod' wordt het hiernaast getoonde scherm geopend. U kunt in de linkerkolom de jaartallen en in de rechterkolom het afvalaanbod in kiloton invoeren. Rijen kunnen verwijderd worden door op het blokje links van elke rij te klikken en vervolgens de 'delete'-knop van uw toetsenbord in te drukken.

Met de tab-toets kunt snel navigeren door deze tabel.

De reeks met jaartallen dient altijd aaneengesloten te zijn.

Zoals vermeld bovenin het scherm 'Prognose afvalaanbod' berekent RINAS de heffing op basis van alle in dit scherm ingevoerde jaren en tonnages. Het is de verantwoordelijkheid van de gebruiker dat alleen die kalenderjaren worden ingevoerd die gebruikt moeten

worden in de heffingsberekening. Het programma controleert bijvoorbeeld niet of er jaren worden ingevoerd die vóór het huidige jaar, of na het jaar van aanvang nazorg liggen.

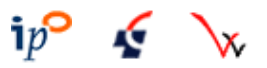

# **3.4.2 Toeslagen nazorgfase**

Dit scherm wordt geopend via de menu-optie 'Invoer…toeslagen nazorgfase' . Op het scherm staan drie tabbladen. In de figuur hieronder is het tabblad 'Algemene nazorgkosten' weergegeven. De andere twee tabbladen hebben een vergelijkbare layout.

# 1<sup>e</sup> tabblad: onvoorzien & ontwerp/directie

Het percentage onvoorzien wordt in de doelvermogenberekening geheven over de jaarlijkse nazorgkosten A.

Het percentage voor ontwerp/directie wordt geheven over de vervangingskosten B.

U kunt hier zelf een percentage invoeren. Standaard vult RINAS hier de waarden uit de checklist in: 10% onvoorzien en 12% ontwerp/directie.

2<sup>e</sup> tabblad: algemene nazorgkosten De toeslagen voor communicatie, apparaatskosten en rapportage/ evaluatie maken deel uit van het doelvermogen. RINAS vult standaard de waarden uit de checklist in. U kunt zelf een afwijkende waarde invoeren.

Voor communicatie en het basisbedrag apparaatskosten vult RINAS standaard het gemiddelde van het minimum- en maximumbedrag uit de checklist in.

De toeslag voor communicatie is alleen van toepassing voor complexe gevallen. Anders vult u daar € 0,- in.

Voor het percentage bij de apparaatskosten en de kosten per hectare bij rapportage en evaluatie, vult RINAS standaard de waarden uit de checklist in.

De toeslag voor rapportage en evaluatie hangt af van het nazorgoppervlak: voor stortplaatsen met een oppervlakte van 0-10 ha is deze toeslag € 3.500 per jaar. Voor elke hectare meer wordt een bedrag van  $€$  225 per hectare opgeteld tot een maximum van € 9.000.

Het aantal hectare dat hoort bij een bedrag van 9000 euro is derhalve gelijk aan (9.000-  $3.500$ )/225 + 10 = 34,44 ha.

# **Toeslagen nazorgfase**  $\vert x \vert$ Onvoorzien & ontwerp/directie Algemene nazorgkosten | Risicobedrag | Communicatie Voer een bedrag voor 'Communicatie' in tussen € 4600,- en € 5000,per nazorgjaar. Alleen van toepassing voor complexe gevallen.  $\mathbf{E}$  4.800 Apparaatskosten De apparaatskosten worden berekend als een basisbedrag plus een percentage van de som van jaarlijkse en vervangingskosten Voer een basisbedrag in tussen € 2300,- en € 3600,- per nazorgjaar  $\overline{\epsilon$  2.950 Voer een waarde voor het hierboven beschreven percentage in.  $3.0 x$ Rapportage/evaluatie De kosten voor rapportage en evaluatie bedragen € 3500,- per jaar voor de eerste 10 ha, daarna € 225,- per ha nazorgoppervlak.<br>per jaar tot een maximumbedrag van € 9000,-. Vul in: Nazorgoppervlak: 25,0 ha C kleiner dan 10 ha kosten per jaar:  $\boxed{E 3.500}$ C tussen 10 ha en 34,44 ha kosten per ha per jaar:  $\boxed{6.225}$ C meer dan 34,44 ha kosten per jaar:  $\boxed{\text{E} 9.000}$ Sluiten

Samengevat:

In het traject 0 - 10 ha zijn de jaarlijkse kosten: € 3.500. In het traject 10 t/m 34,44 ha zijn de jaarlijkse kosten: € 3.500 + (aantal ha - 10) x € 225 Na 34,44 ha zijn de jaarlijkse kosten: € 9.000.

Het nazorgoppervlak kunt u op maximaal 2 decimalen nauwkeurig invoeren.

# 3<sup>e</sup> tabblad: risicobedrag

Het risicobedrag wordt berekend met het rekenmodel 'Berekening risicobedrag voor nazorgstortplaatsen' (Risicomodel); dit model hanteert dezelfde kapitalisatiemethode als RINAS. Het risicobedrag dient berekend te worden met dezelfde rente, inflatie en datum aanvang nazorg als in RINAS. Ook in het Risicomodel dient de datum aanvang nazorg ingevoerd te worden als de 1<sup>e</sup> of de 16<sup>e</sup> van de maand.

De uitkomst uit het Risicomodel vult u in op het tabblad 'Risicobedrag' in RINAS.

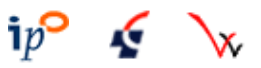

# **3.4.3 Voorzieningen en kostenposten**

#### 3.4.3.1 Algemeen

Dit scherm wordt geopend via menu-optie 'Invoer….voorzieningen en kostenposten' en is het belangrijkste scherm van de applicatie (onderstaande figuur). U zult het grootste gedeelte van de tijd op dit scherm doorbrengen.

Het scherm bestaat uit 3 deelschermen.

Deelscherm 1 (links) is de boomstructuur met het overzicht van alle voorzieningen (groen) en kostenposten (bruin) die u heeft aangemaakt.

Deelscherm 2 (rechts) toont de informatie uit de IPO-checklist waar de kostenpost betrekking op heeft.

Deelscherm 3 (onder) is het bewerkscherm, waarin u de kentallen invoert voor de geselecteerde kostenpost.

#### 3.4.3.2 Deelscherm 1 (boomstructuur)

In dit scherm worden alle voorzieningen en kostenposten getoond die u heeft aangemaakt.

Voorzieningen zijn ingedeeld in de categorieën: algemeen, bovenafdichting, grondwatermonitoringssysteem, percolaatopvangsysteem, stortgasonttrekking, grondwaterbeheerssysteem, en overig. Deze categorieën zijn vetgedrukt.

Kostenposten zijn ingedeeld in de rubrieken van de IPO-checklist, te weten: instandhouden, controlemetingen, inspecties, onderhoud, vervanging. De rubrieken worden aangeduid met een pictogram, zodat in de boomstructuur zichtbaar is bij welke rubrieken de kostenposten horen. Rechtsboven in het scherm staat een legenda waarin de pictogrammen worden verklaard.

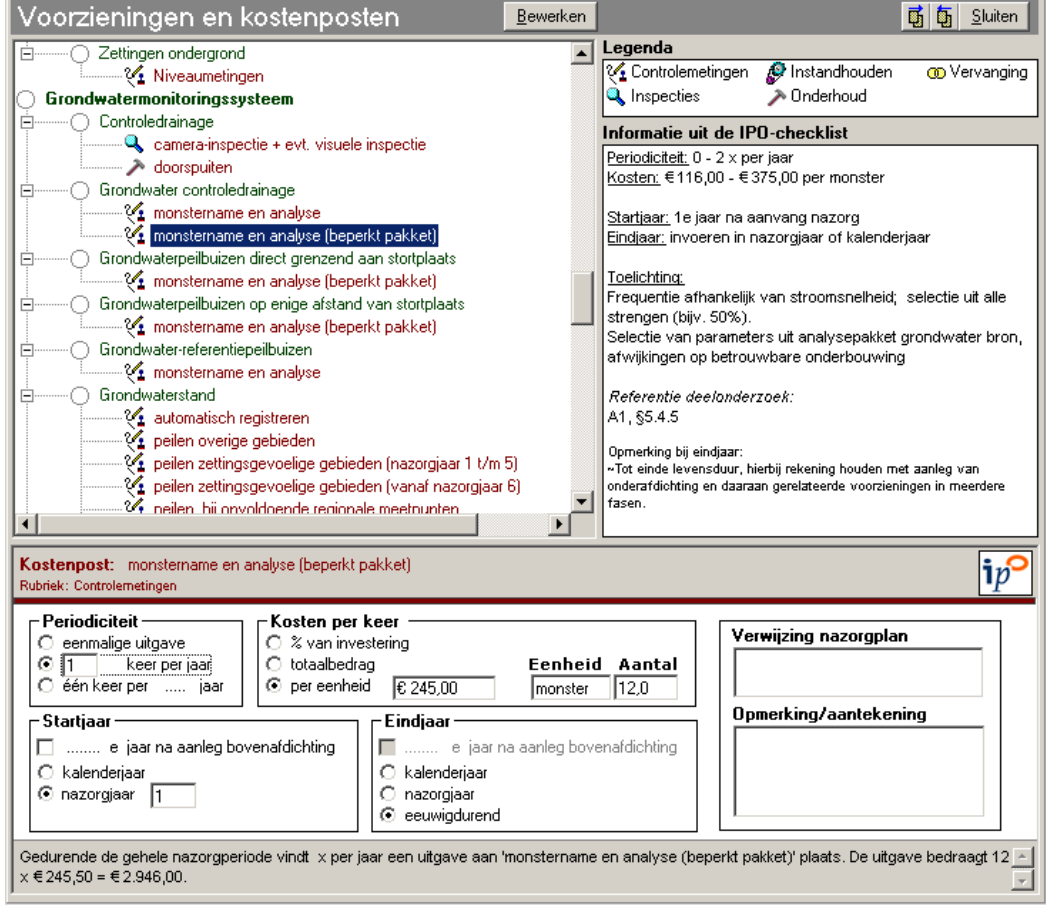

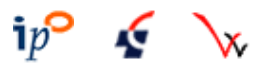

## Bewerkingen in de boomstructuur

De boomstructuur wordt gebruikt om een kostenpost te selecteren en om bewerkacties uit te voeren. Een kostenpost wordt geselecteerd door er met de muisaanwijzer op te klikken, door de eerste letter van de kostenpost in te toetsen of door de pijltjes-, page up-, page down-, home- en end- knoppen te gebruiken.

De bewerkacties worden aangeroepen door een klik met de rechtermuisknop op een item uit de boomstructuur, of door te drukken op de knop 'Bewerken', bovenin beeld.

Het menu dat getoond wordt, bevat een aantal mogelijkheden die afhankelijk van het item waarop geklikt is, wel of niet gekozen kunnen worden.

De volgende mogelijkheden zijn beschikbaar:

- Voeg IPO-checklistpost toe.
	- Deze optie is altijd beschikbaar. Zie paragraaf 3.4.3.6 voor verdere uitleg.
- Voorziening toevoegen aan..... Dient om gebruikersgedefinieerde (niet afkomstig uit de IPO-checklist) voorzieningen toe te voegen. Deze optie is beschikbaar indien een (groene, vetgedrukte) voorzieningencategorie, zoals 'Bovenafdichting' wordt aangeklikt. Zie paragraaf 3.4.3.7 voor verdere uitleg.
- Kostenpost toevoegen aan… Deze optie dient om gebruikersgedefinieerde (niet afkomstig uit de IPO-checklist) kostenposten toe te voegen en is beschikbaar indien een voorziening is aangeklikt (groen, niet vetgedrukt)
- Fase toevoegen

Deze optie is beschikbaar indien een kostenpost is geselecteerd en maakt het mogelijk om een kostenpost te faseren in de tijd.

Voorbeelden van toepassingsmogelijkheden van deze functionaliteit:

- het onderhoud aan een voorziening wordt na 5 jaar geëxtensiveerd. U maakt dan eerst een kostenpost aan voor jaar 1 t/m 5, en vervolgens kiest u de menu-optie 'fase toevoegen'. In de nieuw aangemaakte fase vult u een startjaar '6' in en voert een aangepaste periodiciteit in.
- de bovenafdichting is in fasen aangelegd. De vervanging van de bovenafdichting zal dan ook in fasen geschieden. U kunt dan onder de post 'vervanging bovenafdichting' per bovenafdichtingsfase een fase in RINAS aanmaken en de bijbehorende jaartallen en hectares opgeven.

Indien reeds een fasering is ingesteld voor een kostenpost, dan dient altijd de 1<sup>e</sup> fase aangeklikt te worden om een nieuwe fase toe te voegen.

• Naam/rubriek wijzigen

Deze optie is alleen van toepassing bij voorzieningen en kostenposten die niet afkomstig zijn uit de IPO-checklist. De wijziging van de rubriek (onderhoud/inspectie/vervanging etc.) is alleen aan de orde bij kostenposten, niet bij voorzieningen.

• Verwijder...

Met deze optie kan een voorziening, kostenpost of fase verwijderd worden.

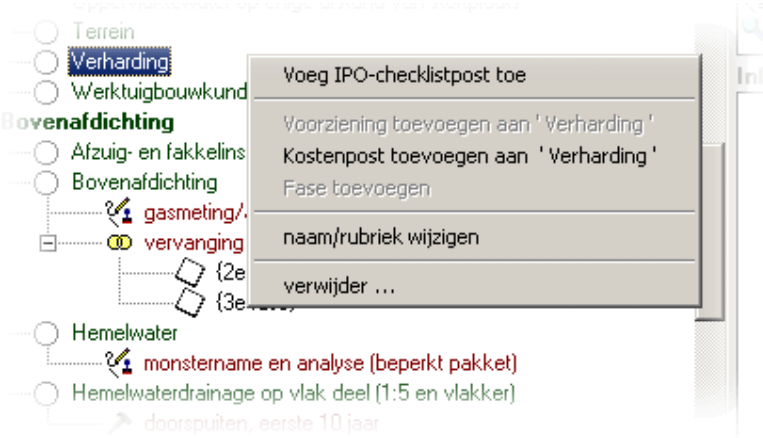

In dit voorbeeld is de voorziening 'verharding' met de rechtermuisknop aangeklikt.

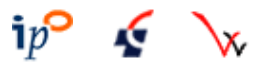

## 3.4.3.3 Deelscherm 2 (informatie checklist)

Dit scherm toont alle kentallen en eventuele opmerkingen die van toepassing zijn op de geselecteerde kostenpost. Indien een door u gedefinieerde post is geselecteerd in de boomstructuur, dan wordt er geen informatie getoond in deelscherm 2.

De informatie in het scherm kunt u gebruiken om vast te stellen aan welke criteria uw invoer moet voldoen om te beantwoorden aan de eisen uit de checklist.

#### 3.4.3.4 Deelscherm 3 (bewerkscherm)

In dit scherm kunt u de invoer plegen om de geselecteerde kostenpost te definiëren.

In het subscherm vult u bij 'Periodiciteit' in, wanneer een bepaalde uitgave gedaan wordt (eenmalig/ één keer per … jaar/ … keer per jaar)

Bij 'Startjaar' en 'Eindjaar' vult u de jaren in, uitgedrukt in kalenderjaren of nazorgjaren. Het startjaar is het jaar waarin de activiteit die ten grondslag ligt aan de kostenpost voor het eerst optreedt. Het eindjaar is het laatste jaar. RINAS laat, indien dit van toepassing is, de jaren die vóór aanvang nazorg liggen buiten beschouwing bij de berekeningen.

Het is belangrijk om een weloverwogen keuze te maken voor het invoeren van een kostenpost als kalenderjaar dan wel nazorgjaar. Als bijvoorbeeld de datum aanvang nazorg een jaar wordt opgeschoven naar de toekomst, worden kostenposten die zijn ingevoerd als nazorgjaar ook een jaar opgeschoven. De tijdsspanne tussen aanvang nazorg en de kostenpost blijft immers onveranderd. Kostenposten die zijn ingevoerd als kalenderjaar blijven onveranderd vallen in het ingevoerde kalenderjaar. Een verschuiving van de datum aanvang nazorg een jaar naar de toekomst, leidt dus tot een kortere tijdsspanne tussen aanvang nazorg en die kostenpost.

## Overweging bij keuze kalenderjaar of nazorgjaar:

Het invoeren van een kostenpost in een kalenderjaar is alleen bedoeld voor activiteiten waarvan het moment van uitvoering geen verband houdt met het moment van aanvang nazorg. Dit is bijvoorbeeld het geval bij een deel van de bovenafdichting dat al aangelegd is in de exploitatiefase. Bij een vaststaande levensduur van bijvoorbeeld 75 jaar, dient de vervanging van deze bovenafdichting plaats te vinden 75 jaar na aanleg, ongeacht het moment waarop de nazorgperiode formeel ingaat. Het invoeren van een kostenpost in een nazorgjaar is bedoeld voor die activiteiten waarvan het moment van uitvoering gerelateerd is aan het moment van aanvang nazorg. Het betreft hier dus het merendeel van de activiteiten.

Indien bij 'Periodiciteit' de optie 'éénmalig' geselecteerd is, dan verandert 'Startjaar' in 'Jaar eenmalige uitgave', en de optie 'Eindjaar' wordt geblokkeerd, aangezien deze niet van toepassing is bij een eenmalige investering.

Sommige kostenposten worden uitgedrukt in jaren na aanleg bovenafdichting. Als u die optie aanvinkt, dan moet het jaar van aanleg van deze afdichting worden ingevoerd. Dit kan een jaar zijn vóór aanvang nazorg, bijvoorbeeld in het geval dat de bovenafdichting aangelegd wordt in 2007 terwijl de nazorgfase pas ingaat in 2012. Als de kostenpost die u invult bijvoorbeeld 1x per 3 jaar op de bovenafdichting plaats vindt, tot 15 jaar na aanleg van de bovenafdichting, rekent het model zelf uit dat deze kostenpost in de nazorgfase optreedt in de jaren 2013, 2016, 2019 en 2022.

Bij 'Kosten per keer' vult men in hoeveel de kosten per keer bedragen, waarbij men kan kiezen uit drie mogelijkheden:

- Kosten worden ingevoerd als percentage van de investeringskosten van de betreffende voorziening;
- Kosten worden ingevoerd als totaalbedrag per keer;
- Kosten worden ingevoerd als kosten per eenheid. Als men deze optie selecteert, kan men invullen wat de prijs per eenheid is, om hoeveel eenheden het gaat en welke eenheid het betreft.

Verder kan u een referentie naar een pagina/tabel/paragraaf etc. in het nazorgplan en een opmerking invoeren (niet verplicht).

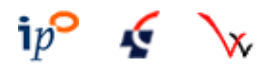

Onderin het scherm wordt een tekstuele beschrijving van de door u gedefinieerde kostenpost getoond. Dit kunt u gebruiken als een extra controle of de invoer klopt met de kostenpost die u voor ogen heeft. De bedragen die genoemd worden in deze beschrijving hebben betrekking op de kosten per keer en zijn geen gekapitaliseerde bedragen.

# 3.4.3.5 Datavalidatie

Het programma controleert de validiteit van de door u ingevoerde data. Hierbij wordt onderscheid gemaakt in invoer die afwijkt van de criteria uit de checklist, of invoer die überhaupt onvolledig is.

Het validatieresultaat wordt getoond in het pictogram rechtsboven in het bewerkscherm:

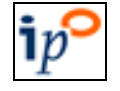

Betreft een IPO-checklistpost. De invoer voldoet aan de checklist

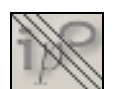

Betreft een IPO-checklistpost. De invoer voldoet niet aan checklist. De gegevens die niet voldoen worden oranje gekleurd in het bewerkscherm

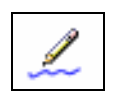

Betreft een door de gebruiker gedefinieerde kostenpost. Validatie aan de IPO-checklist is niet van toepassing.

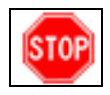

De invoer is onvolledig. Deze validatie-uitkomst kan voorkomen bij checklistposten en door de gebruiker gedefinieerde posten. De gegevens die niet voldoen worden rood gekleurd in het bewerkscherm en in de boomstructuur. De gebruiker mag dit negeren, maar er kan geen doelvermogenberekening worden uitgevoerd totdat de invoer hersteld is.

Bovenstaande informatie wordt in beknopte vorm ook getoond als u met de muis over de betreffende icoontjes heen beweegt.

Het validatieresultaat wordt herberekend als u verspringt (muisklik, tabtoets) naar een ander invoervak.

Of een kostenpost wel of niet voldoet aan de ipo-checklist of dat het een door u gedefinieerde post is, wordt ook weergegeven op de rapportage van het doelvermogen, met een toelichting van de gebruikte symbolen.

# Overige aandachtspunten datavalidatie

Indien u een invoervak aanklikt (bijvoorbeeld jaar aanvang nazorg) en vervolgens het vak wilt verlaten zonder dat er een waarde is ingevuld, krijgt u hiervan een melding en blokkeert het programma de voortgang totdat u een waarde heeft ingevuld in het vak. Indien u per abuis een leeg invoervak heeft aangeklikt, toetst u een willekeurig jaartal/nazorgjaar/geldbedrag in. RINAS heft dan de blokkering op.

# 3.4.3.6 Toevoegen van een checklistpost

Als u via het bewerkmenu (rechtermuisknop) kiest voor het toevoegen van een IPO-checklistpost, wordt een scherm geopend met een boomstructuur met IPO-checklistposten. U kunt checklistposten toevoegen door ze vanuit dit scherm te verslepen naar deelscherm 1.

Indien voor een checklistkental (zoals periodiciteit) een minimum en maximum geldt, vult RINAS het gemiddelde hiervan in in het betreffende invoervak in het bewerkscherm.

# 3.4.3.7 Toevoegen van een gebruikergedefinieerde kostenpost

Als u via het bewerkmenu (rechtermuisknop) kiest voor het toevoegen van een gebruiker gedefinieerde kostenpost, wordt een scherm geopend waarin u de naam van de kostenpost en de rubriek (onderhoud, vervanging, enz.) ingeeft. Indien u eenheidsprijzen voor (al dan niet niet in de checklist voorkomende) voorzieningen/maatregelen wil definiëren dan zullen deze moeten worden teruggerekend naar de in RINAS gehanteerde prijspeildatum (prijspeilcorrectie), zoals ook staat vermeld op dit scherm.

Door te drukken op 'OK' wordt de kostenpost aangemaakt.

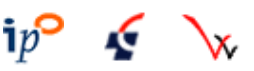

# 3.5 Rapportage van gegevens

# **3.5.1 Doelvermogen en heffing**

Dit scherm wordt geopend via de menu-optie 'Rapportage…Doelvermogen en heffing' Vanuit dit scherm kunt u het doelvermogen laten berekenen en rapporteren.

Tevens is het mogelijk de heffing te laten berekenen en rapporteren. Er twee mogelijke berekeningswijzen in het model ingebouwd (objectgebonden en niet-objectgebonden). Er zijn echter nog diverse andere mogelijkheden om de nazorgheffing te berekenen. De provincie dient de door haar gehanteerde berekeningswijze te implementeren als een beleidsregel conform de bepalingen van de Algemene wet bestuursrecht (Awb) danwel bij wijziging van haar belastingverordening.

U kunt rapporteren naar het scherm of naar een Microsoft Word-document. Rapportage naar het scherm gaat vele malen sneller dan naar een Word-document. Het is derhalve aan te bevelen om pas een Word-document te maken indien u op basis van de schermrapportage heeft vastgesteld dat de berekening naar wens is verlopen.

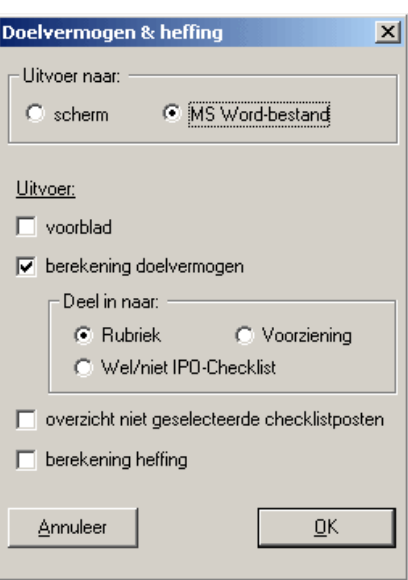

De volgende opties zijn van toepassing:

• Voorblad

(Deze optie is alleen beschikbaar bij uitvoer naar MS Word.) Op het voorblad wordt algemene gegevens van de inrichting getoond, alsmede een samenvatting van de doelvermogenberekening (indien 'berekening doelvermogen' is aangevinkt

- Berekening doelvermogen De tabel met de details van de doelvermogenberekening wordt gerapporteerd. De volgende indelingen zijn mogelijk:
	- Rubriek (standaard): De kostenposten worden gesorteerd naar rubriek (onderhoud, vervanging, etc.)
	- Voorziening: De kostenposten worden gesorteerd naar voorziening (bovenafdichting, stortgasonttrekking, etc.)
	- Wel/niet IPO-checklist: De kostenposten worden gesorteerd naar hun aard: IPOchecklistposten die voldoen aan de criteria/ IPO-checklistposten die niet voldoen aan de criteria/ gebruikergedefinieerde posten

In de rapportage van het doelvermogen wordt aangegeven of posten voldoen aan de ipo-checklist door middel van de volgende aanduidingen:

- $\checkmark$  : IPO-checklistpost, invoer voldoet aan criteria;
- ⌦ : IPO-checklistpost, invoer voldoet niet aan criteria. De kentallen die niet voldoen zijn gecursiveerd;
- : door de gebruiker gedefinieerde kostenpost.

De doelvermogenberekening kan gerapporteerd worden zonder de berekening van de heffingen. • Overzicht niet geselecteerde checklistposten

Er wordt een rapport getoond van posten die wel in de checklist voorkomen, maar die niet voorkomen in de inrichting.

• Berekening heffing

De heffing wordt berekend en gerapporteerd. Indien er sprake is van niet-bedrijfsgebonden inrichtingen kan desgewenst op basis van de ingevoerde tonnages een vereveningsberekening worden uitgevoerd. U dient dan het aanvinkvak 'objectgebonden' in het scherm 'Gegevens inrichting' (zie paragraaf 3.4.1) uit te vinken. Voor de vereveningsberekening is het noodzakelijk dat ingevoerde rente- en inflatiepercentages van alle inrichtingen in een provincie gelijk zijn. Zoniet, dan geeft het programma hiervan een melding en wordt de berekening afgebroken.

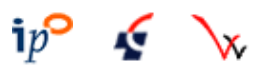

# **3.5.2 Gevoeligheidsanalyse**

Dit scherm wordt geopend via de menu-optie 'Rapportage…gevoeligheidsanalyse'. Het effect van de hoogte van rente- en inflatie wordt op drie manieren uitgerekend:

- 1) Variëren van rente De inflatie blijft onveranderd
- 2) Variëren van inflatie De rente bliift onveranderd
- 3) Invoeren van een rente- en inflatiepercentage

De uitkomsten van de berekening worden getoond op een rapportagescherm. Desgewenst kan de inhoud van het scherm gekopieerd (Ctrl+C) worden voor gebruik in een rapportage.

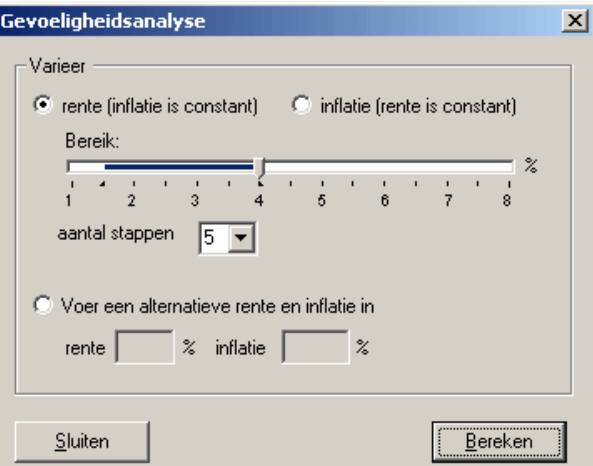

# **3.5.3 Ingevoerde gegevens**

Dit scherm wordt geopend via de menu-optie 'Rapportage…ingevoerde gegevens'.

Deze functionaliteit is bedoeld om een 'papieren kopie' te kunnen maken van alle door de u ingevoerde gegevens. Het rapport bevat alle gegevens om een inrichting opnieuw in te voeren in een leeg databestand van RINAS, en is derhalve nuttig voor archiveringsdoeleinden.

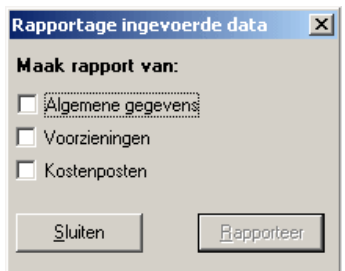

# 3.6 Extra functionaliteiten RINAS

## **3.6.1 Instellingen**

Het hieronder getoonde scherm wordt geopend via de menu-optie 'Extra…instellingen'

# **1 e tabblad: Bestandslocatie**

RINAS slaat de ingevoerde gegevens op in een databestand (zie paragraaf 1.4). Bij de eerste opstart van het programma is dit bestand 'dbIPOdata\_1.mdb' in de programmadirectory. U kunt ervoor kiezen om niet alle inrichtingen in hetzelfde databestand op te slaan, maar bijvoorbeeld per provincie een ander databestand te gebruiken, of baggerdepots in een ander databestand te plaatsen dan stortplaatsen.

Door middel van het rechts getoonde scherm kunt u RINAS koppelen aan een door u te kiezen databestand, of een nieuw databestand maken. De naam van het databestand dient altijd te beginnen met 'dbIPOdata\_', met daarachter een zelf te kiezen tekst of getal.

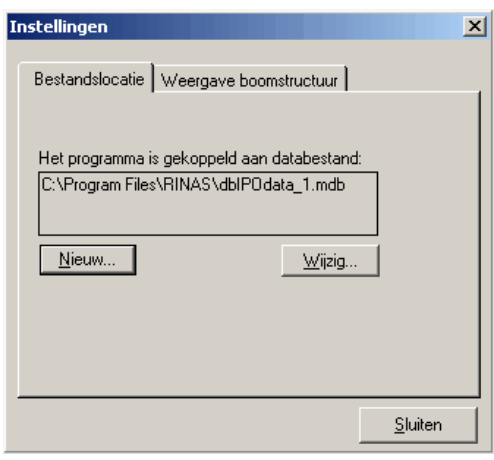

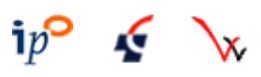

# **2 e tabblad: Weergave boomstructuur**

In het scherm 'Voorzieningen en kostenposten' wordt gewerkt met een boomstructuur voor de weergave van voorzieningen en kostenposten. U kunt de weergave van de boomstructuur aanpassen door middel van het rechts getoonde scherm. De kleurkeuzeknoppen spreken voor zich. Met de knop 'Reset' stelt u de standaardinstellingen weer in.

- Toon plus/min: plus- en mintekens in de boomstructuur verbergen of weergeven.
- Toon verbindingslijnen: de takken van de boomstructuur verbergen of weergeven.
- Automatisch inklappen boomstructuur: Bij aanvinken wordt alleen die tak van de boomstructuur getoond die u op dat moment geselecteerd heeft. Alle overige takken worden dichtgeklapt. Default staat deze optie uitgevinkt.

# **3.6.2 Controle op updates**

#### Extra…controle op updates

Met deze functionaliteit kunt u controleren of er updates van RINAS en/of het bestand met de checklisten beschikbaar zijn. Indien deze beschikbaar zijn, vraagt RINAS of u deze wilt downloaden.

Een update van het bestand met de checklisten bevat altijd alle checklistversies. Het downloaden

van het bestand heeft geen invloed op de al ingevoerde data (zie paragraaf 3.7).

De knop 'geavanceerd' hoeft u alleen te gebruiken als RINAS niet automatisch de download-locatie op het internet kan benaderen. Raadpleeg voor de instellingen onder knop 'geavanceerd' uw systeembeheerder. Indien RINAS geen toegang kan krijgen tot het internet, kunt u ook handmatig updates downloaden vanaf de website.

# 3.7 Wijzigen checklistversie

Periodiek kunnen nieuwe versies van de IPO-checklist opgeleverd worden. Aanleiding daartoe kan bijvoorbeeld zijn: wijzigingen van eenheidsprijzen buiten de indexering om, bijvoorbeeld als gevolg van gewijzigde marktinzichten of efficientere technieken en werkwijzen, gewijzigde inzichten in de hoogte van kentallen of het toevoegen/vervallen van IPO-checklistposten.

De versiebeheer-functionaliteit in RINAS maakt het mogelijk om met alle beschikbare checklistversies berekeningen uit te voeren. Deze functionaliteit wordt in onderstaande tekst nader toegelicht.

Bij het aanmaken van een nieuwe inrichting kiest RINAS standaard de meest recente checklistversie die in het gedownloade bestand met checklisten aanwezig is. Deze versie blijft van kracht totdat u aangeeft dat de inrichting aan een andere checklistversie gekoppeld moet worden.

De checklistversie kan gewijzigd worden vanaf het scherm 'Gegevens inrichting', tabblad locatie. Als u daar op de link 'wijzig' klikt, wordt het volgende scherm wordt getoond:

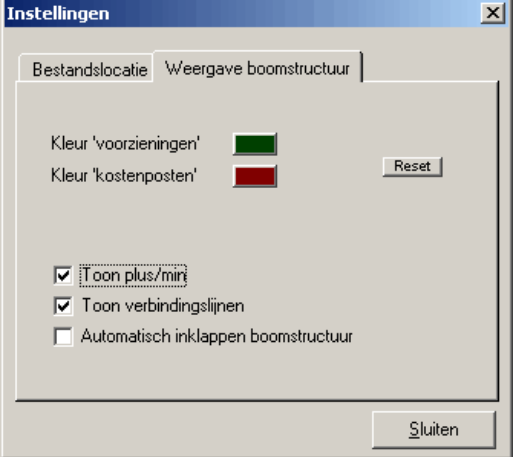

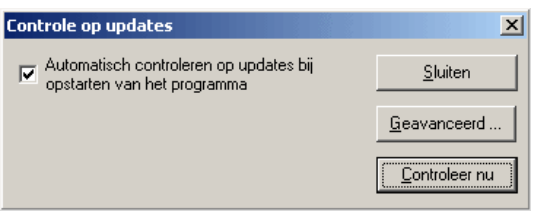

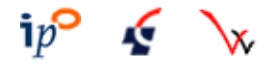

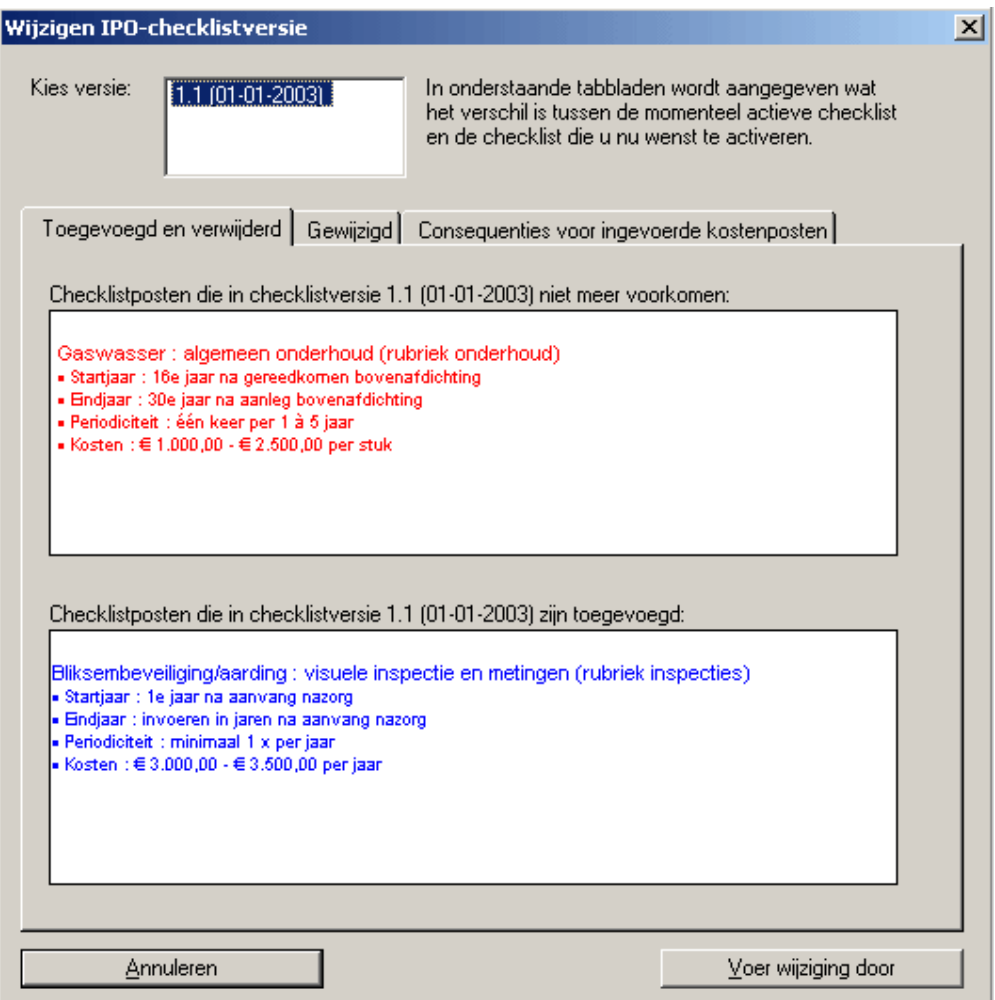

U krijgt op het scherm, voorafgaand aan het daadwerkelijk wijzigen van de checklist, een overzicht van de wijzigingen in de nieuw te selecteren checklist ten opzicht van de tot dusver geselecteerde.

• 1e tabblad:

Hierop wordt getoond welke posten uit de nieuw gekozen checklistversie zijn toegevoegd dan wel verwijderd ten opzichte van de tot dusver gekozen checklistversie;

• 2e tabblad

Hierop wordt checklistposten genoemd die voorkomen in beide checklistversies, maar waarbij de kentallen van de checklistposten wel verschillen;

• 3e tabblad Hier geeft het programma voorafgaand aan wat de consequenties van de checklistwisseling zijn voor de kostenposten die u reeds heeft ingevoerd.

Om de wijziging in checklistversie door te voeren drukt u op 'Voer wijziging door'. Het programma voert dan de volgende handelingen uit:

- Indien van toepassing: omrekenen van reeds ingevoerde kostenposten naar het prijspeil van de gekozen checklistversie;
- Controle of de ingevoerde nazorgtoeslagen voldoen aan de criteria van de gekozen checklistversie;
- Controle per ingevoerde kostenpost of de kostenpost voldoen aan de kentallen van de nieuwe checklistversie. De volgende uitkomsten zijn mogelijk:
	- Een post was een IPO-checklistpost die voldeed aan de criteria, maar voldoet daar nu niet meer aan;
	- Een post was een IPO-checklistpost die niet voldeed aan de criteria, maar voldoet daar nu wel aan;

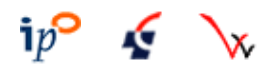

- Een post was een IPO-checklistpost, maar wordt nu een gebruikergedefinieerde post (van toepassing indien een checklistpost is verwijderd uit de checklistversie;
- Een post was eerst een IPO-checklistpost, is vervolgens door gebruikerskeuze van een checklistversie waarin deze post niet meer voorkomt een gebruikergedefinieerde post geworden, maar wordt nu doordat de gebruiker weer de originele checklistversie kiest, weer een IPO-checklist post (reversibele compatibiliteit).

# Opmerkingen:

- Het is verstandig om alvorens een wijziging door te voeren, eerst een back-up van de inrichting te maken (Bestand…exporteren);
- Er kan zowel van een lagere naar een hogere checklistversie worden overgeschakeld als van een hogere naar een lagere;
- Indien er zeer veel heen en weer geschakeld wordt tussen checklistversies met verschillend prijspeil, kan door de indexering mogelijk een afrondingsverschil gaan ontstaan, dat evenwel beperkt zal zijn.

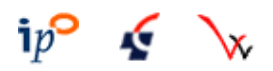

# 4 Verantwoording

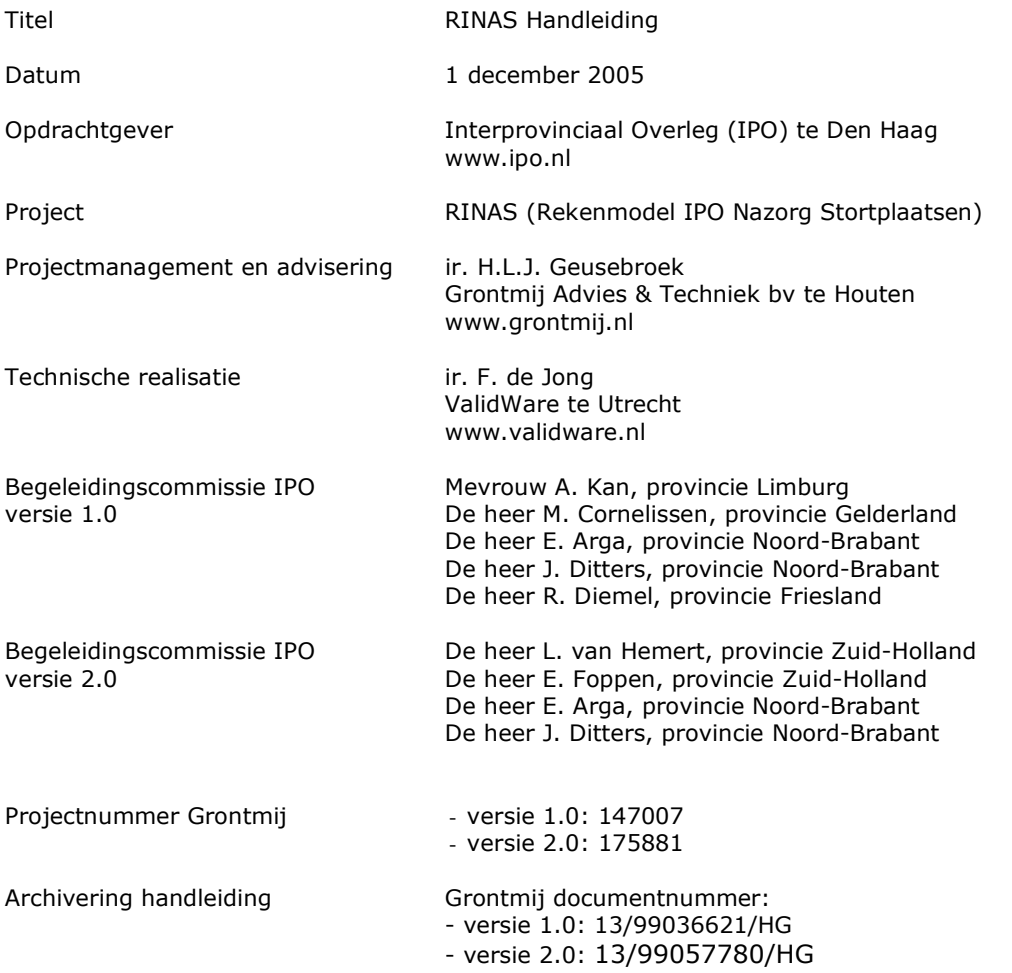

# Bijlage 1 Berekeningsmethodiek

# Algemeen

In RINAS worden als basis voor de berekening van het doelvermogen en de heffing de formules gebruikt uit het Lotusmodel, versie 2.02, zoals beschreven in het volgende rapport: "Berekening van nazorgkosten en nazorgheffing, inventarisatie en werkwijze. IPO rapport opgesteld door DHV, 14 juli 1995".

Voor de definitie van het doelvermogen wordt verwezen naar de begrippenlijst in hoofdstuk 2. Bij de doelvermogenberekening wordt ervan uitgegaan dat iedere uitgave halverwege het kalenderjaar of nazorgjaar (al naar gelang wat u heeft gekozen) valt.

Voert u een kostenpost in in kalenderjaar 2020, dan wordt voor de doelvermogenberekening ervan uitgegaan dat de daadwerkelijke uitgave in juli 2020 plaatsvindt. Voert u een kostenpost in in nazorgjaar 5 bij een aanvang nazorg van 1 februari 2011, dan valt de daadwerkelijke uitgave op 1 augustus 2015.

# Berekening doelvermogen

# **Algemene beschrijving kapitalisatiemethode**

In formule (1) wordt het effect van *inflatie* (=prijsstijging) beschreven voor een kostenpost die op tijdstip tp gelijk is aan  $K_{1p}$ . Op een later tijdstip tu is als gevolg van de inflatie een hoger bedrag  $K_{1u}$ nodig om deze kostenpost te kunnen financieren.

$$
K_{u} = K_{v} \cdot (1+i)^{(u+0,5-p)}
$$
 (1)

Waarin:

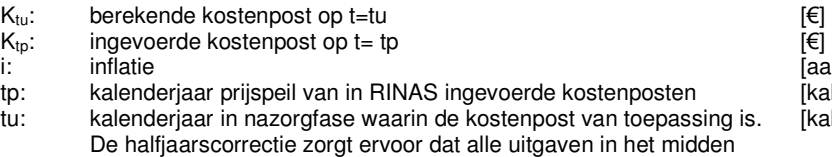

van het jaar worden verondersteld.

In formule (2) wordt het effect van de rente op de fondsvorming beschreven. Om op tu een fonds ter grootte van  $F_{tu}$  beschikbaar te hebben is op een eerder tijdstip ts een lager bedrag  $F_{ts}$  nodig.

$$
F_{ts} = F_{tu} \cdot \frac{1}{(1+r)^{(tu+0.5-ts)}}
$$
 (2)

Waarin:

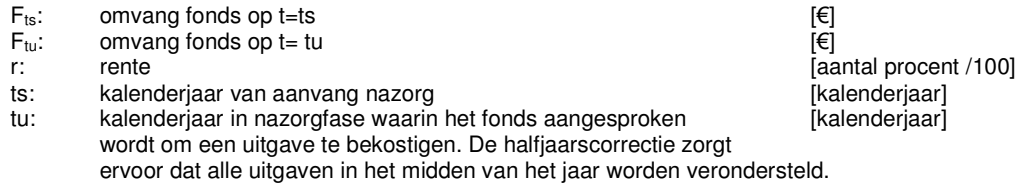

Om op een moment tu in de nazorgfase een kostenpost  $K_{tu}$  te kunnen bekostigen, dient op dat moment de omvang van het fonds  $F_{tu}$  gelijk te zijn aan de hoogte van de kostenpost.

In formula: 
$$
F_{tu} = K_{tu}
$$

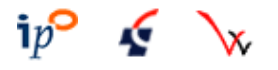

[aantal procent /100] [kalenderjaar] [kalenderjaar]

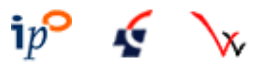

Combinatie van formule (1) en (2) leidt dan tot:

$$
F_{ts} = K_{tp} \cdot (1+i)^{(tu+0.5-tp)} \qquad \frac{1}{(1+r)^{(tu+0.5-ts)}}
$$
(3)

Met formule (3) wordt de vereiste omvang van het fonds bij aanvang van de nazorg, F<sub>ts</sub>, vastgesteld die nodig is om op een tijdstip tu een kostenpost  $K<sub>to</sub>$  te financieren die uitgedrukt is in een prijspeil van kalenderjaar tp.

## **Halve-maandsprecisie datum aanvang nazorg**

Vanaf RINAS 2.0 is het mogelijk om de datum aanvang nazorg op halve-maandsprecisie in te voeren in plaats van in hele jaren. Dit splitst het jaar in 24 delen. Er hoeft in deze systematiek geen rekening te worden gehouden met een verschillend aantal dagen per maand terwijl voor het doel van de berekeningen toch voldoende specifiek de startdatum van aanvang nazorg kan worden ingevoerd.

Introductie van de halve-maandsprecisie wijzigt formule (3) tot:

$$
F_{t's} = K_{tp} \cdot (1+i)^{(tu+0,5-tp)} \qquad \frac{1}{(1+r)^{(tu+0,5-t's)}}
$$
 (4)

Waarin:<br>t's:

gebroken kalenderjaar van aanvang nazorg

Met "gebroken jaar" wordt bedoeld dat dit een jaar is waarin een breuk voorkomt. Voorbeeld: als aanvang nazorg 1 april 2011 is, dan is t's gelijk aan 2011  $\frac{6}{24}$ .

Formule (4) is in principe geschikt om in RINAS gebruikt te worden, maar met het oog op verkorting van de berekeningstijd, zijn een aantal omwerkingen doorgevoerd, die hieronder worden beschreven.

Formule (4) kan ook geschreven worden als:

$$
F_{t's} = K_p \cdot \left(\frac{i+1}{r+1}\right)^{(u+0,5-i's)} \cdot (1+i)^{(t's-tp)} \tag{5}
$$

In formule (5) zijn de constanten (onveranderlijke grootheden, onafhankelijk van een individuele kostenpost) gescheiden van de variabelen (zijn afhankelijk van een individuele kostenpost). Formule (5) kan immers ook geschreven worden als:

$$
F_{t's} = K_p \cdot c_1^{(tu+0,5-t's)} \cdot c_2 \tag{6}
$$

Waarin

 $c_1$ : afgeleide constante voor berekening van het rente- en inflatie-effect in de periode t's tot tu<br> $c_2$ : afgeleide constante voor berekening van inflatie-effect in de periode tp tot t's afgeleide constante voor berekening van inflatie-effect in de periode tp tot t's

De constanten c1 en c2 worden in RINAS per doelvermogenberekening aan het begin een keer uitgerekend en het resultaat wordt gebruikt bij de berekeningen aan alle individuele kostenposten.

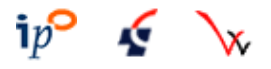

#### **Nazorgjaren**

In RINAS wordt gerekend met nazorgjaren in plaats van kalenderjaren. Nazorgjaar 1 is het eerste jaar van de nazorg, beginnend op tijdstip t's, en eindigend op tijdstip t's + 1.

De omrekening van kalenderjaren naar nazorgjaren verloopt via formule (6).

$$
ju = tu - t's + 1 \tag{7}
$$

Waarin

ju: (gebroken) nazorgjaar waarin uitgave valt

Formule (7) wordt dan:

$$
F_{t's} = K_{tp} \cdot c_1^{(j_{tt}-0.5)} \cdot c_2 \tag{8}
$$

Formule (8) wordt in RINAS in verschillende vormen ingezet afhankelijk van de soort periodiciteit a, b of c:

#### a) eenmalige kostenpost in nazorgjaar ju

Bij een eenmalige kostenpost in nazorgjaar ju is formule (8) ongewijzigd van toepassing.

b) kostenpost die om de x jaren terugkeert in de nazorgjaren j0 tot en met j1

$$
F_{t's} = c_2 \cdot K_p \cdot \sum_{j\mu=j0}^{j} c_1^{(j\mu-0,5)} \tag{9}
$$

Waarbij ju loopt van j0 tot en met j1 in stappen ter grootte van x

#### c) kostenpost die meerdere keren per jaar voorkomt in de nazorgjaren j0 tot en met j1

In dit geval kan om de berekeningstijd te verkorten, formule (9) geschreven worden als:

$$
F_{t's} = c_2 \cdot n \cdot K_p \cdot c_1^{(j0-0.5)} \cdot \frac{1 - c_1^{(j1-j0+1)}}{1 - c_1}
$$
 (10)

Waarin:<br>n:

aantal keer dat een uitgave per jaar voorkomt [ - ]

#### Bewijs:

Uitschrijven meetkundige reeks uit sommatie van formule (9):

$$
\sum_{j\mu=j0}^{j1} c_1^{j\mu} = c_1^{j0} + c_1^{j0+1} + c_1^{j0+2} + \dots + c_1^{j1-2} + c_1^{j1-1} + c_1^{j1}
$$

Vermenigvuldigen met c<sub>1</sub>:

$$
c_1 \cdot \sum_{j\mu=j0}^{j1} c_1^{j\mu} = c_1^{j0+1} + c_1^{j0+2} + c_1^{j0+3} + \dots + c_1^{j1-1} + c_1^{j1} + c_1^{j1+1}
$$

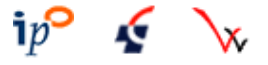

Verschil tussen bovenstaande formules bepalen:

$$
c_1 \cdot \sum_{ju=j0}^{j1} c_1^{ju} - \sum_{ju=j0}^{j1} c_1^{ju} = c_1^{j0} - c_1^{j1+1}
$$

Omschrijven:

$$
\sum_{j u = j0}^{j1} c_1^{j u} = c_1^{j0} \cdot \frac{1 - c_1^{(j1 - j0 + 1)}}{1 - c_1}
$$

 Vervolgens toepassen van de halfjaarscorrectie (j0 wordt j0-0,5 en j1 wordt j1-0,5) en vermenigvuldiging met c2, n en K<sub>tp</sub> levert formule (10).

Per kostenpost bepaalt RINAS welk van de formules a t/m c gebruikt zal worden. De berekende omvang van het totale fonds volgt uit de som van de individuele bijdragen F<sub>ts</sub> en wordt tenslotte vermeerderd met het door de gebruiker ingevoerde bedrag voor het risicofonds:

$$
D = \sum F_{t's} + R
$$
  
\nWaarin :  
\nR: risicofonds  
\nD: delvermogen  
\n
$$
[E]
$$
  
\n
$$
[E]
$$

# Berekening heffing

#### **Algemeen**

In RINAS zijn twee typen heffingsberekening opgenomen, te weten voor objectgebonden en nietobjectgebonden stortplaatsen. Bij objectgebonden stortplaatsen wordt de heffing berekend per ton gestort materiaal in die stortplaats op basis van het doelvermogen van die stortplaats. Bij nietobjectgebonden stortplaatsen wordt de heffing eveneens uitgedrukt per ton gestort materiaal, maar worden de aangeboden hoeveelheden afval per provincie gesommeerd en de heffing per ton berekend op basis van het gezamenlijke doelvermogen van alle stortplaatsen in die provincie. De berekeningsexercitie is verder hetzelfde.

Om de hoogte van de heffing uit te drukken in een eerder jaar, het referentiejaar, wordt het doelvermogen als volgt omgerekend (analoog aan formule (2)):

$$
D_r = D \cdot \frac{1}{(1+r)^{(t's - tr)}} \tag{12}
$$

Waarin:

 $D_r$ : bedrag dat op t = tr benodig is om op t = t's het doelvermogen D te bereiken tr: referentie kalenderiaar referentie kalenderjaar

Om het doelvermogen te kunnen financieren uit heffingsopbrengsten geldt de volgende eis:

$$
D_r = \sum H_r \tag{13}
$$

Waarin:

Σ Hr: totaal van inkomsten uit heffingen dat nodig is om referentiedoelvermogen Dr te bereiken.

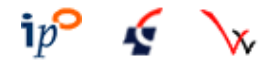

Om de heffing H<sub>r</sub> te berekenen wordt gebruik gemaakt van onderstaande formule waarbij de producten van het afvalaanbod en de voor rente en inflatie gecorrigeerde heffing per ton worden gesommeerd:

$$
\sum H_r = \sum_{i=0}^{t} \left\{ Q_i \cdot H_r \cdot \frac{(1+i)^{(i-r)}}{(1+r)^{(i-r)}} \right\} \tag{14}
$$

Waarin:<br>Q<sub>ti</sub>:

 $Q_{ti}$ : het afvalaanbod (ton) in jaar ti<br> $H_i$ : de heffing per ton in prijspeil va

 $H_r$ : de heffing per ton in prijspeil van tr<br>t0: jaar van eerste heffing

- t0: jaar van eerste heffing<br>t1 jaar van laatste heffing t1 jaar van laatste heffing<br>ti: loopvariabele ten behoe
- loopvariabele ten behoeve van sommatieberekening

Uitgaande van de eis uit formule (13) geldt dus:

$$
D_r = \sum_{i=i0}^{t1} \left\{ Q_{i} \cdot H_r \cdot \frac{\left(1+i\right)^{(i-i)r}}{\left(1+r\right)^{(i-i)r}} \right\} \tag{15}
$$

H<sub>r</sub> in formule (15) is onafhankelijk van het jaar ti en kan dus buiten de sommatie-haken gehaald worden. Omwerken van formule (15) waarbij H<sub>r</sub> in het linkerlid geplaatst wordt, geeft dan:

$$
H_r = \frac{\sum_{i=i0}^{t_1} \left\{ Q_{ii} \cdot \frac{(1+i)^{(ii-tr)}}{(1+r)^{(ii-tr)}} \right\}}{D_r}
$$
(16)

Bij de niet-gebonden heffing is formule (16) eveneens van toepassing, waarbij het volgende in acht wordt genomen:

- D<sub>r</sub> is gelijk aan het totale referentiedoelvermogen van alle stortplaatsen;
- Het referentiejaar tr is voor alle stortplaatsen hetzelfde;
- $Q<sub>ti</sub>$  heeft betrekking op het totale afvalaanbod in een provincie.